### **Updating firmware on an AC MAX Basic with the AC MAX App**

**Note** For the firmware update, the AC MAX wallbox must be supplied with voltage. On site, your smartphone must have access to the Internet in order to download the latest firmware.

#### **1. Install the Delta AC MAX app on the smartphonen**

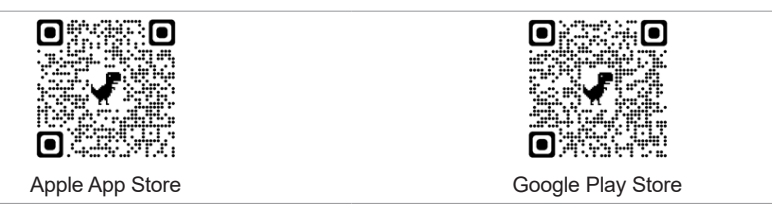

#### **2. Start the app and search for the wallbox via Bluetooth**

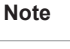

**Note**

**4. Update firmware**

**Note** If the app does not find the wallbox, the firmware version is too old. Then the second internal DIP switch must be changed.

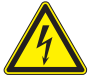

- ► Disconnect the wallbox from the power supply.
- ► Set DIP switch **2** to **ON**.

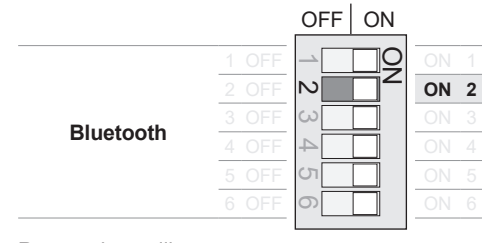

- 
- ► Search for AC MAX. **(Screenshot 1)**
- ► If your smartphone asks for it, allow the app to use the Bluetooth function. **(2a/2b)**
- ► Compare the displayed serial number with the one on the type plate of the wallbox. **(3)**

► Close the app and go to a place with internet connection.

► Start the app again. The current firmware is downloaded automatically. ► Go back to Wallbox and repeat step 3 to connect again with to connect the

**3. Pairing the smartphone with the wallbox via Bluetooth**

wallbox.

The app prompts you to pair the smartphone with the wallbox. ► The passcode for Bluetooth pairing is: **882570**. **(11)**

**Note** If there is no internet connection on site, proceed as follows.

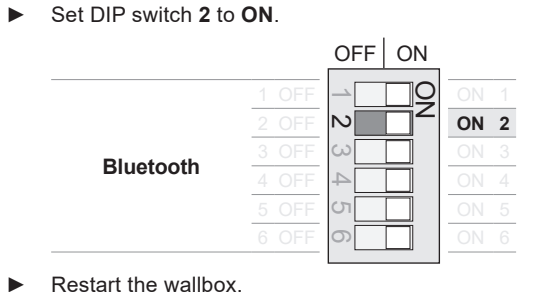

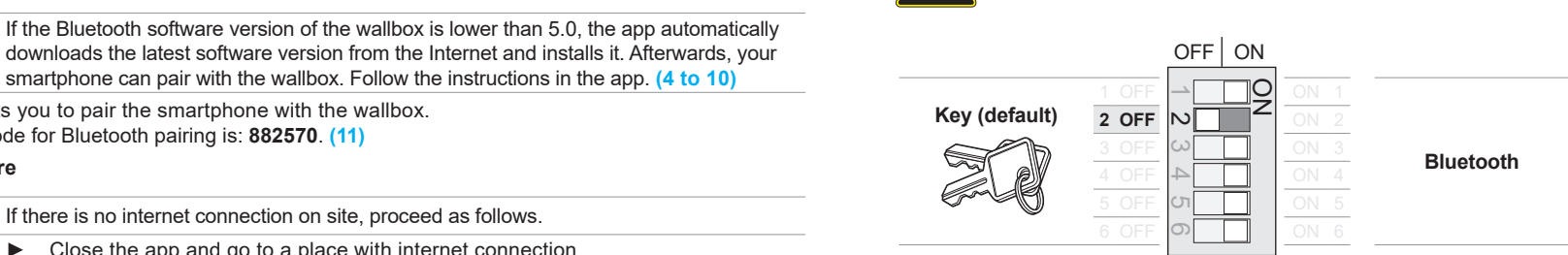

► For enabling with key switch, set DIP switch 2 to OFF. For activation with the AC MAX app, set DIP switch **2** to **ON**.

**Note:** Even if the activation is set to key switch, your smartphone can still connect to the wallbox via Bluetooth.

► Restart the wallbox.

The login dialog for the wallbox appears. **(12)**

► The login password is: **1234567890123456**

The app automatically searches for a new firmware version.

- ► Start the download and then the firmware update. **(13 to 16)**
- **5. Save the new Bluetooth pairing passcode and login password**

At the end of the firmware update, a new Bluetooth pairing passcode and a new login password are automatically generated and displayed. You will need both to connect your smartphone to the wallbox in the future.

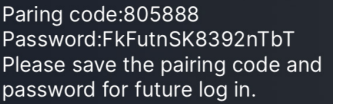

**Note**: You will see a different pairing passcode and login password!

OFF ON

1 OFF  $\begin{array}{|c|c|c|c|c|}\n\hline\n1 & 0 & 1\n\end{array}$ 

3 OFF  $\omega$  | | | 0N 3 4 OFF ON 4

6 OFF **ON H** | ON 6

 $\stackrel{\textstyle\circ}{\phantom{\textstyle\circ}}$ 

2 OFF **ON 2**

 $\overline{\phantom{0}}$  $\mathord{\sim}$ 

4 σ

► Ensure you note down the passcode and password and take a screenshot! **(17 and 18)**

#### **6. Update Bluetooth software**

**Note** If the Bluetooth software has not already been updated in step 3, this is done at this place.

► As soon as the app indicates this, disconnect the pairing to the wallbox in the Bluetooth settings of the smartphone and update the software.

#### **7. Reset the wallbox to factory settings (19 to 22)**

Search for the wallbox in the app, establish the Bluetooth connection and log in to the wallbox. To do this, use a new passcode and password.

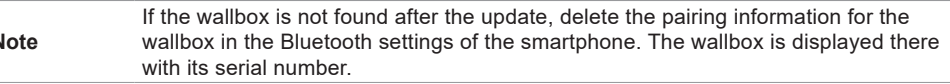

- ► Tap the gear at the bottom of the screen and then tap **Reset to factory settings > Reset > Confirm**.
- **8. Set the charging authorization mode**

**Note** The charging process can be enabled by key switch or Smartphone app via Bluetooth. The setting is made via the DIP switch in the AC MAX.

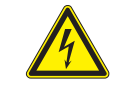

**Note**

Disconnect the wallbox from the power supply.

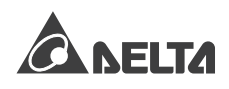

# **Updating firmware on an AC MAX Basic with the AC MAX App Note** Depending on the operating system version, other security queries

**Forget device**.

**Unpair**.

Tap on **OK**.

may appear from the operating system than shown here!

on the display.

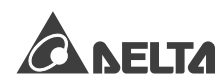

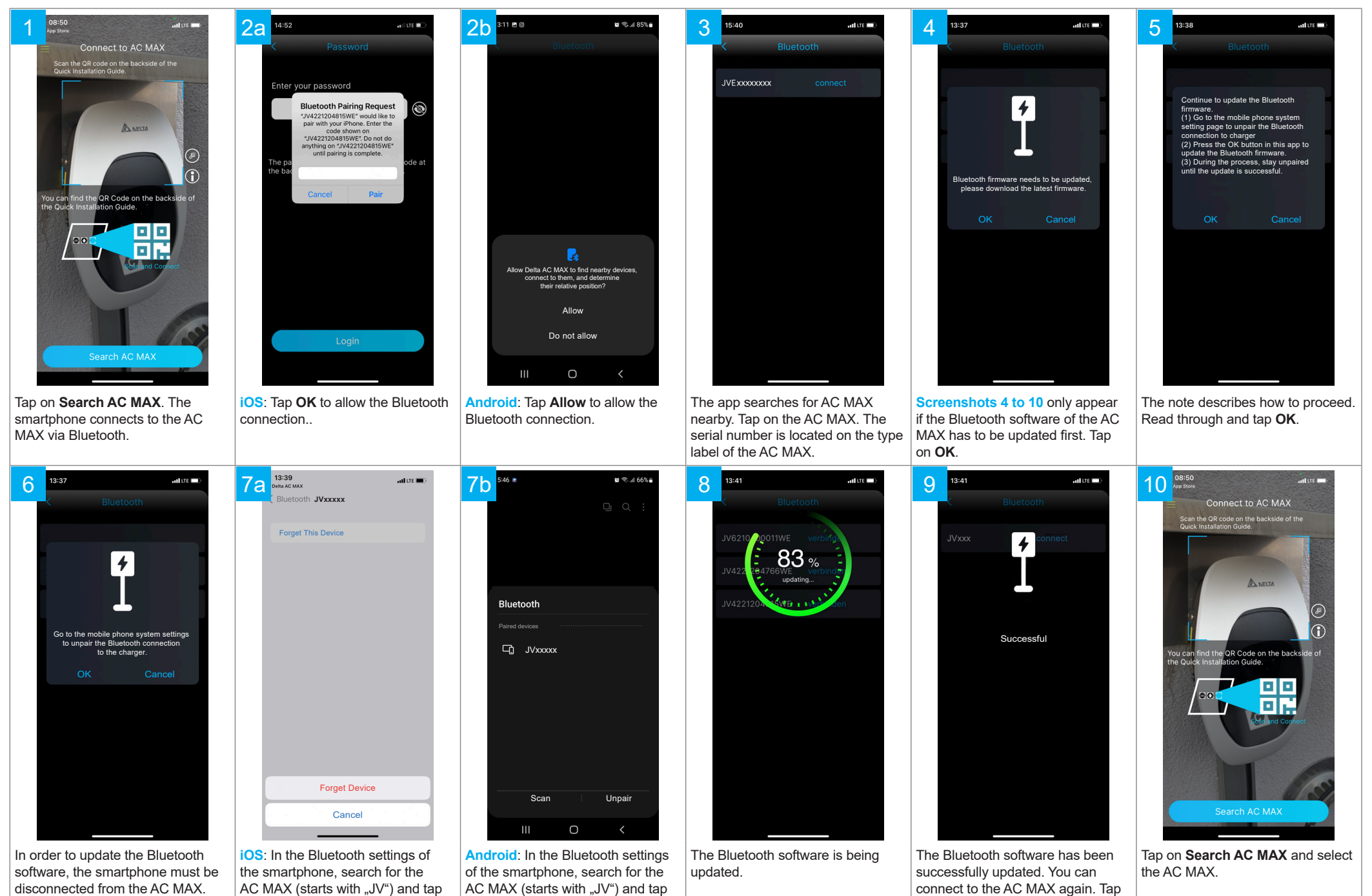

## **Updating firmware on an AC MAX Basic with the AC MAX App Note** Depending on the operating system version, other security queries

may appear from the operating system than shown here!

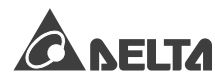

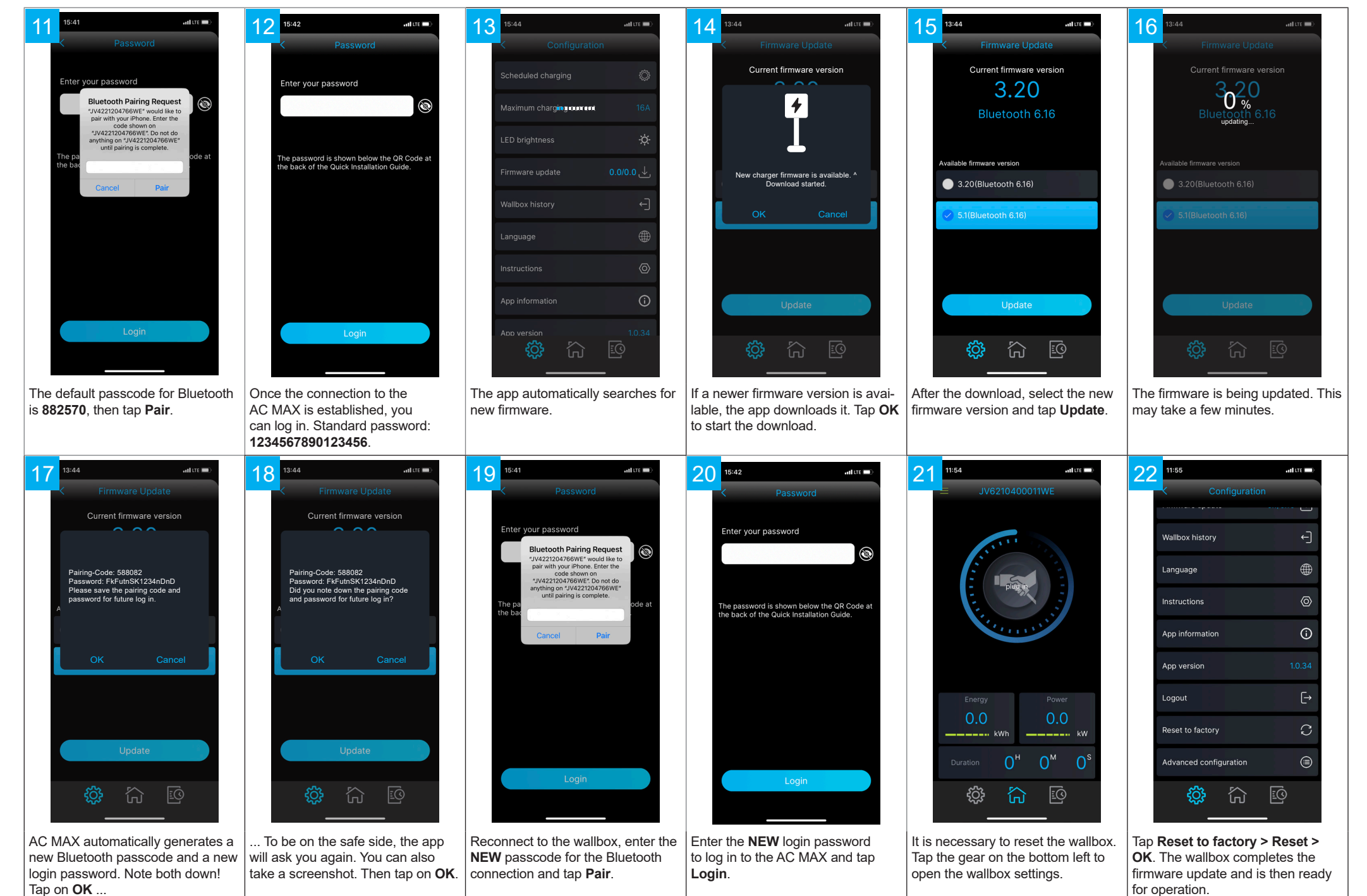